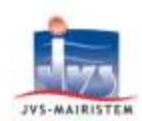

# **METTRE À JOUR SON LOGICIEL DE PAIE EN DÉBUT D'ANNÉE**

# **Gestion du personnel** *Comment faire pour…*

Cette notice a pour but de vous faire un petit rappel, concernant les modifications à effectuer sur votre logiciel de paie en début d'année :

# Table des matières

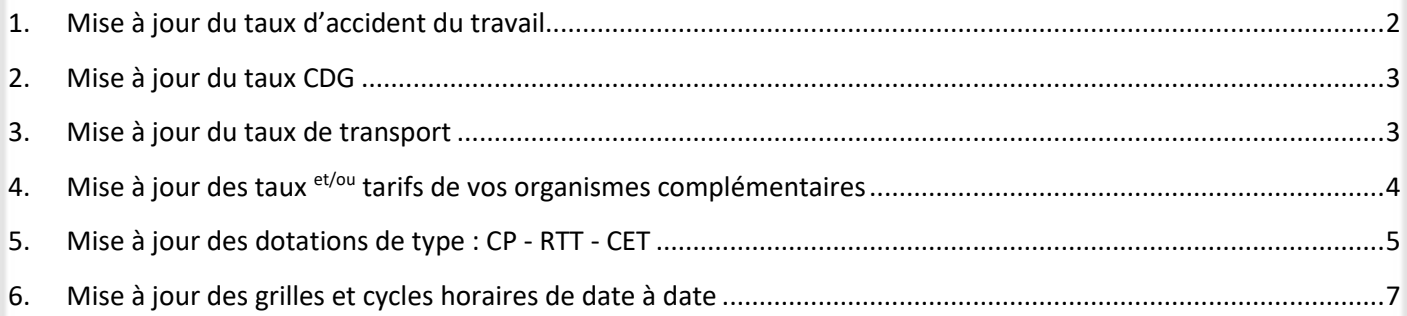

# **Check-list des étapes à effectuer en début d'année**

- Mise à jour des variables :
	- Mise à jour du taux AT
	- Mise à jour des taux du CDG
	- Mise à jour du taux versement de transport
- □ Mise à jour des taux et tarifs de vos organismes complémentaires (mutuelles, prévoyances ...)
- □ Mise à jour de vos congés / RTT / CET
	- □ Mise à jour des dotations de type : congés / RTT / CET
	- Mise à jour des grilles et cycles horaires de date à date

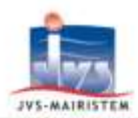

# <span id="page-1-0"></span>**1. MISE À JOUR DU TAUX D'ACCIDENT DU TRAVAIL**

*Suite à la réception de la notification de la CARSAT ou la consultation de votre taux sur Net-entreprises, vous devez modifier manuellement ce taux dans votre logiciel et pour chacune de vos entités.*

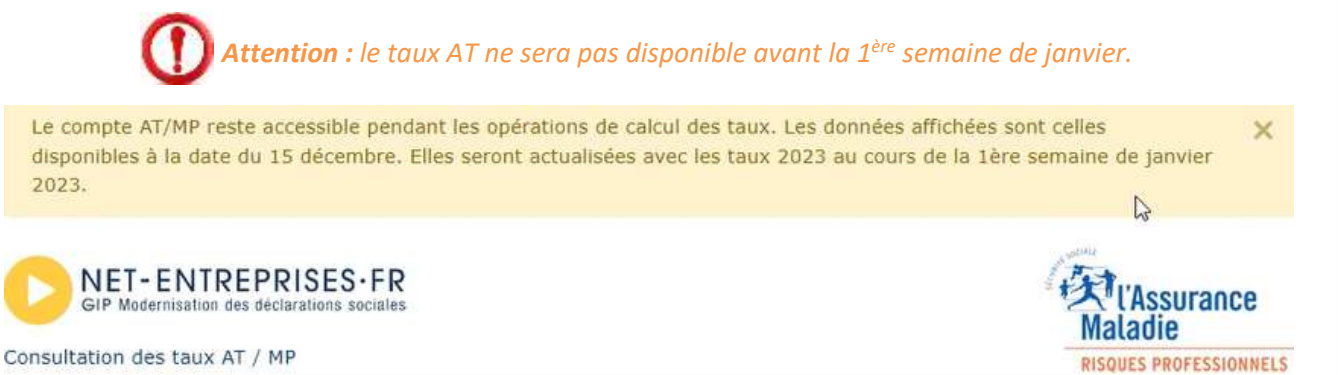

Pour mettre à jour les taux AT, vous devez dans le logiciel de paie aller dans : **Paramètres > Collectivité >** double cliquer sur votre établissement dans l'encart liste des établissements

#### **Onglet Identification**

Cliquer sur le petit crayon pour modifier votre taux.

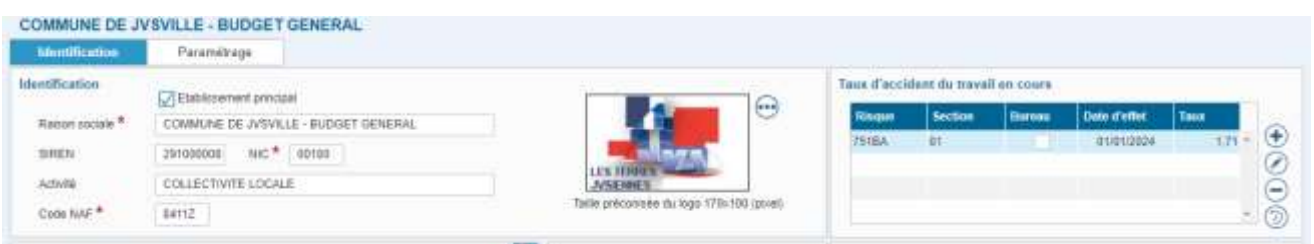

Pour information, au niveau de votre fiche agent vous allez retrouver votre code risque et le taux en vigueur pour information sur l'année en cours. Sans taux sur l'année 2024, le calcul des paies ne pourra pas se faire.

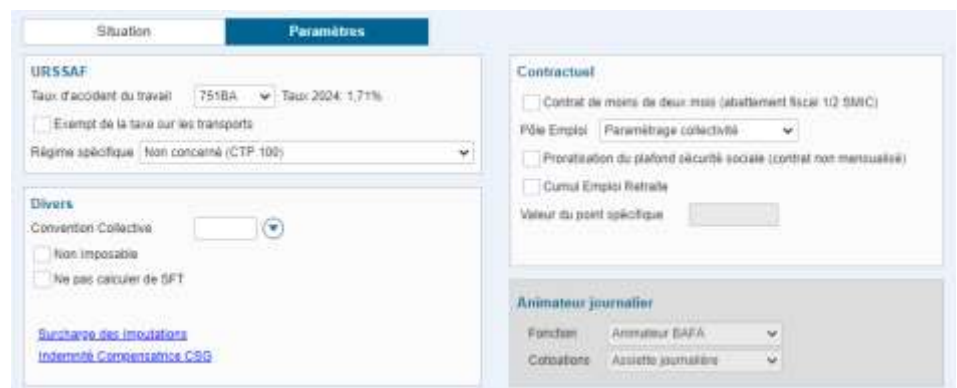

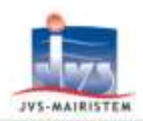

# <span id="page-2-0"></span>**2. MISE À JOUR DU TAUX CDG**

*À la réception du courrier concernant les nouveaux taux de cotisations de votre CDG, vous devez les modifier manuellement dans votre logiciel pour chacune de vos entités* 

Pour mettre à jour les taux CDG, vous devez aller dans le logiciel de paie dans : **Paramètres > Paie > Variables de calcul > Collectivité** : sélectionner la ligne de vos lignes CDG et cliquer sur le petit crayon pour modifier votre taux.

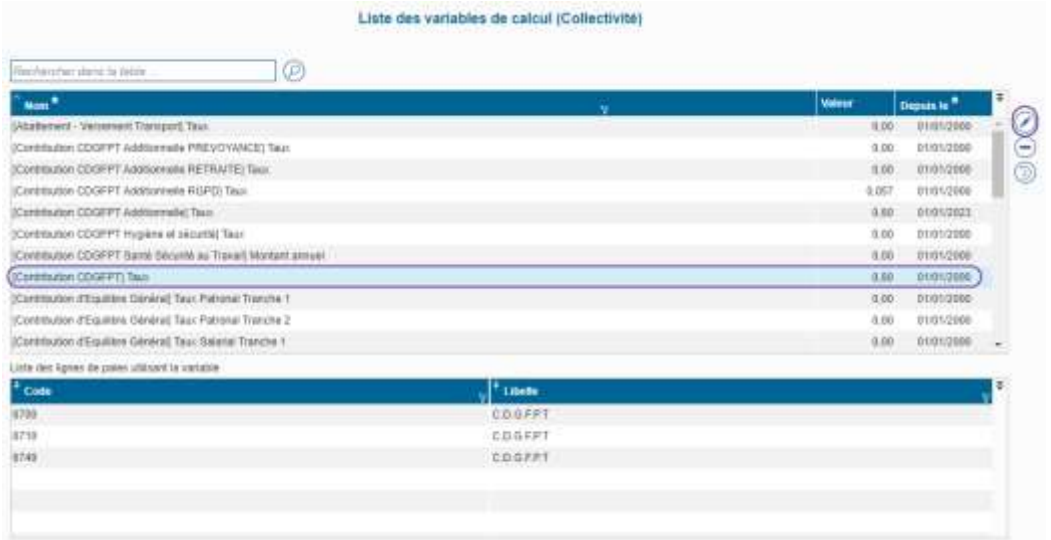

À noter, c'est également ici que vous pouvez modifier les autres taux CDG : CDGFPT Additionnelle RGPD, CDGFPT Additionnelle …

# <span id="page-2-1"></span>**3. MISE À JOUR DU TAUX DE TRANSPORT**

*À la réception du courrier concernant les nouveaux taux de contribution versement transport, vous devez les modifier manuellement dans votre logiciel pour chacune de vos entités* 

Pour mettre à jour le taux de transport, vous devez aller dans le logiciel de paie dans : **Paramètres > Paie > Variables de calcul > Collectivité** : sélectionnez la ligne de votre ligne Taux de transport et cliquez sur le petit crayon pour modifier votre taux.

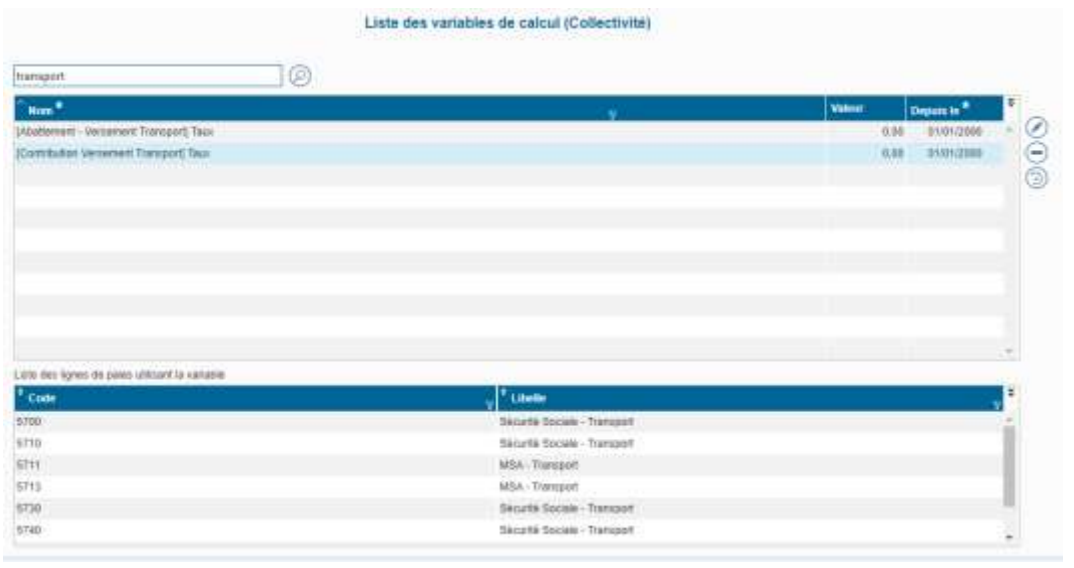

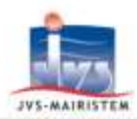

# <span id="page-3-0"></span>**4. MISE À JOUR DES TAUX ET/OU TARIFS DE VOS ORGANISMES COMPLÉMENTAIRES**

*Une fois vos nouveaux taux de mutuelles, prévoyances réceptionnés, vous devez les mettre à jour manuellement dans votre logiciel et sur chacune de vos entités.*

Pour mettre à jour les taux de vos organismes complémentaires, vous avez deux cas de possibles :

- le taux est commun à l'ensemble des agents affectés à cet organisme : modification du taux par défaut

- le taux est diffèrent pour chaque agent : saisie en masse des nouveaux taux sur vos agents

 **Modification du taux par défaut d'un organisme complémentaire :** En cas de modification du taux commun à l'ensemble des agents affectés à cet organisme :

#### **PARAMÈTRES > PAIE > ORGANISMES COMPLÉMENTAIRES**

Sélectionner et modifier votre organisme.

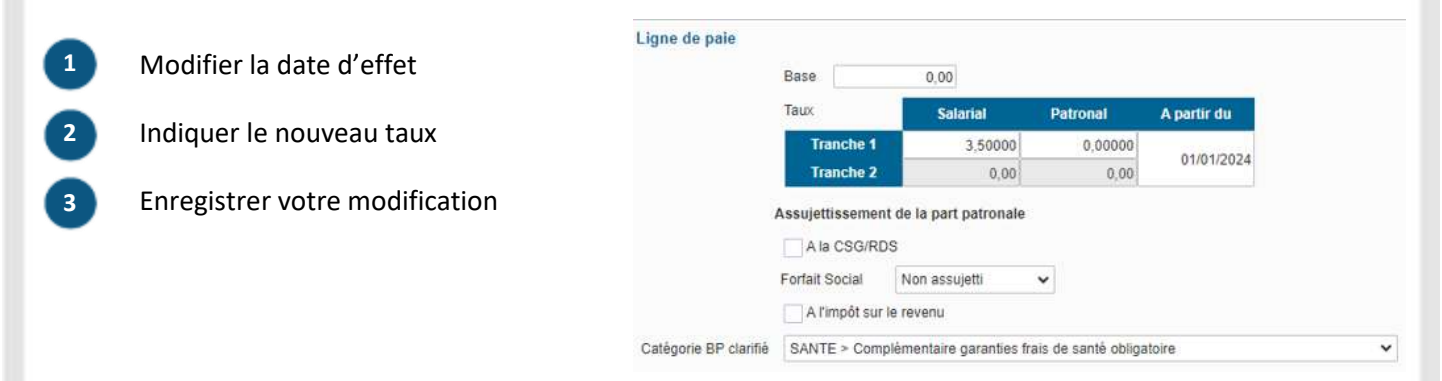

 **Saisie en masse des nouveaux taux sur vos agents :** En cas d'affectation de taux différents sur chacun de vos agents :

#### **PAIE > ELÉMENTS DU MOIS > VARIABLES AGENTS > SAISIE**

- Sélectionner la ligne de paie du taux que vous souhaitez modifier. **1**
- Modifier les valeurs pour chacun de vos agents. **2**

Enregistrer vos modifications.

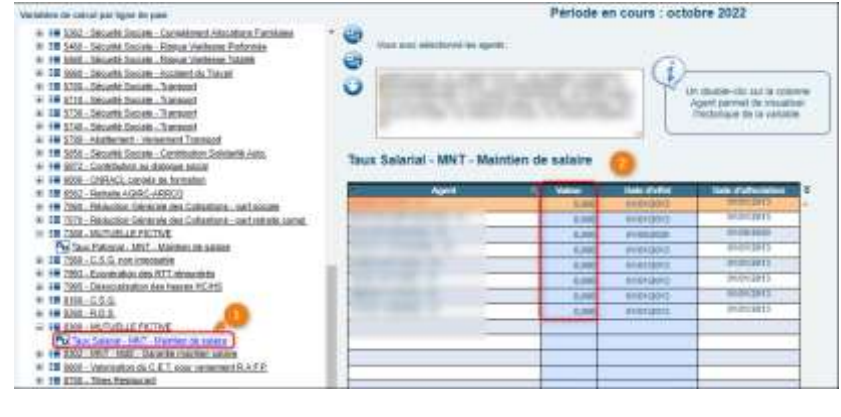

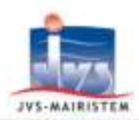

# <span id="page-4-0"></span>**5. MISE À JOUR DES DOTATIONS DE TYPE : CP - RTT - CET**

#### *Vous trouverez ci-dessous les étapes préconisées pour gérer cette fin d'année dans votre logiciel*

Pour mettre à jour vos dotations de CP/RTT, vous avez trois étapes à suivre :

- 1. Vérifier vos paramétrages de dotations de CP / RTT
- 2. Affecter les soldes de vos CP / RTT / heures récupérables sur le CET de vos agents
- 3. Générer la dotation des congés

### **1. Vérification des paramètres de gestion des congés annuels/RTT :**

*Le calcul des dotations des congés N+1 se base sur le paramétrage de vos congés annuels.*

**Congés annuels :**

**PARAMÈTRES > ABSENCES > NATURES D'ABSENCE > CONGÉS ANNUELS** : vous avez la possibilité de paramétrer :

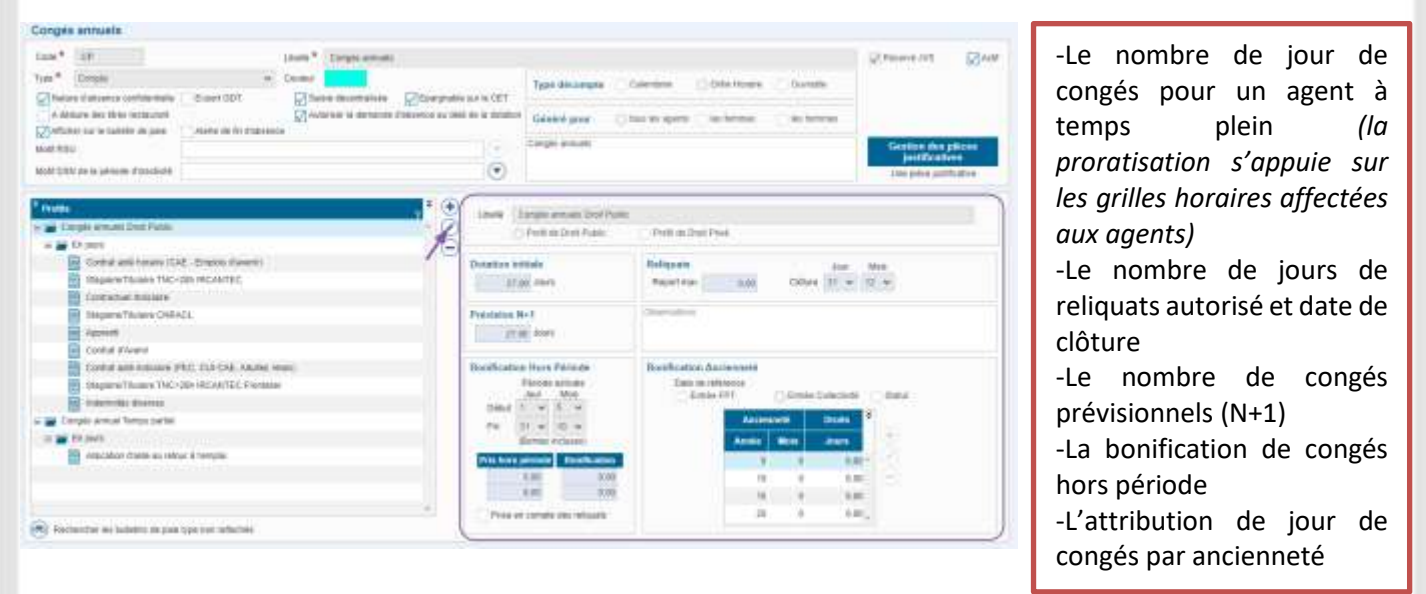

#### **RTT :**

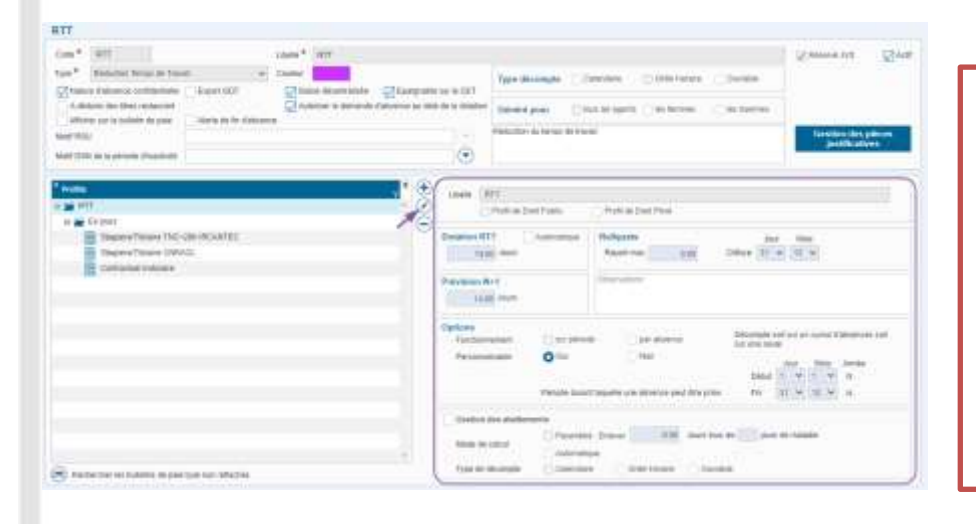

**PARAMÈTRES > ABSENCES > NATURES D'ABSENCE > RTT** : vous avez la possibilité de paramétrer :

-Application d'une dotation fixe ou calcul automatisé *(la proratisation s'appuie sur les grilles horaires affectées aux agents)* -Le nombre de jours de reliquats autorisé et date de clôture Le nombre de congés prévisionnels (N+1) -La gestion des abattements automatisés sur les absences

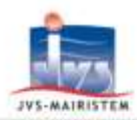

# **2. Affection du solde des congés annuels et RTT 2023 sur le CET de vos agents :**

*Votre logiciel de paie permet d'affecter les reliquats des congés/RTT de l'année N-1 de vos agents sur leur CET.*

# **GRH > COMPTE ÉPARGNE TEMPS > ÉPARGNER SUR LE CET**

-Choisir la nature d'absence, le profil de congés et l'année -Cocher la case « sur les reliquats uniquement »

#### **Exemple**

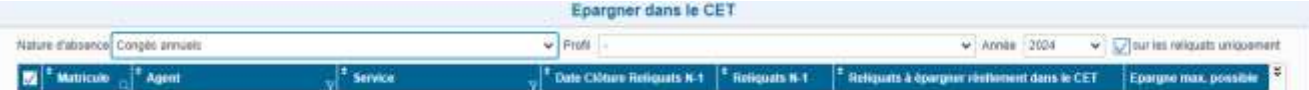

-Par défaut, le logiciel va proposer de mettre l'ensemble du solde des congés dans le CET, mais vous pouvez modifier la case **« Reste à épargner réellement dans le CET »**

-Par défaut, le logiciel sélectionne l'ensemble de vos agents mais vous pouvez les décocher pour ne sélectionner que ceux qui vous intéressent

=> Cliquer sur OK pour valider le traitement : le logiciel générera une édition récapitulative.

### **Attention** *:* **la procédure est à refaire pour chaque type d'absence épargne sur votre CET.**

### *À noter :*

оn

*- Il est possible de faire la procédure sur décembre, avant de clôturer votre période, dans ce cas-là, il faudra décocher la case « sur les reliquats uniquement ».*

*- Pour les collectivités utilisant l'espace agent, vous pouvez également lancer votre campagnes d'Épargne CET au niveau de votre espace.*

*Pour plus de précision sur la gestion des dotations, consultez la notice Gestion des dotations - congés disponible depuis le centre d'aide*

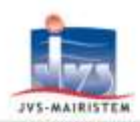

# **3. Génération des dotations de congés :**

*La procédure de génération des dotations est à lancer dès lors que vous êtes sur la période de janvier. Elle sera à faire aussi bien pour les congés annuels que pour les RTT.*

Sur le mois de janvier 2024, allez dans :

#### **GRH > ABSENCES > AFFECTATION DES DROITS**

#### -Vérifier votre paramétrage

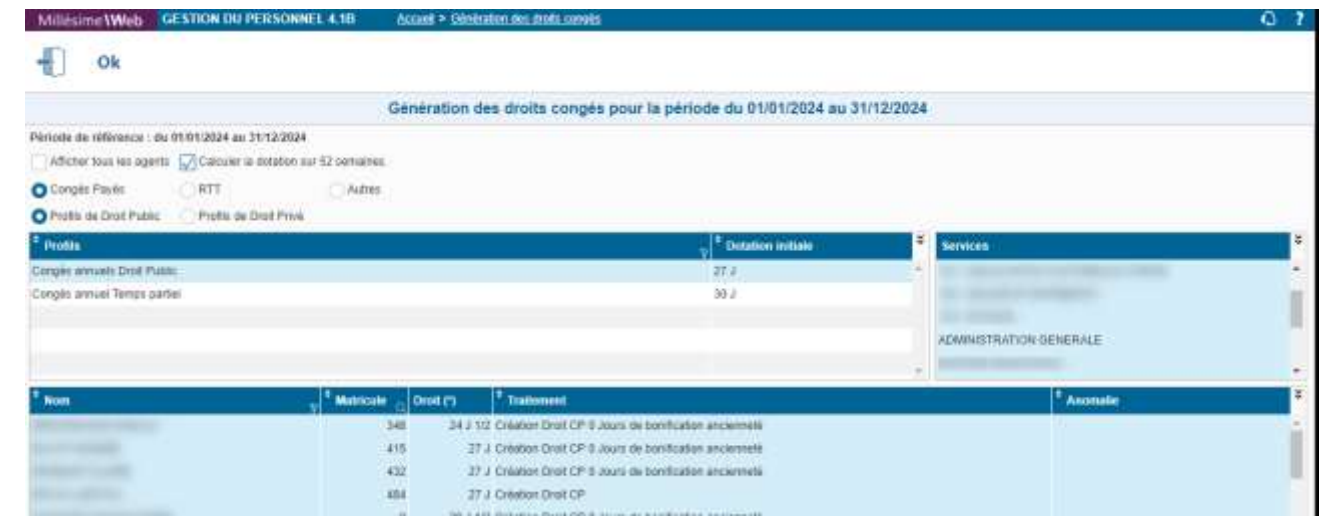

=> Cliquer sur OK pour lancer la procédure.

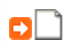

*Pour plus de précision sur la gestion des dotations, consultez la notice Gestion des dotations - congés disponible depuis le centre d'aide*

# <span id="page-6-0"></span>**6. MISE À JOUR DES GRILLES ET CYCLES HORAIRES DE DATE À DATE**

*Le début d'année est l'occasion pour vous mettre à jour vos grilles et cycles horaires, notamment si vous les avez créé de date à date.*

Pour mettre à jour vos grilles et cycles horaires, vous avez trois étapes à suivre :

- 1. Mise à jour des grilles horaires
- 2. Mise à jour des cycles de grilles horaires
- 3. Affection du cycle de grilles horaires sur vos agents

*Pour rappel, les grilles horaires représentent les emplois du temps hebdomadaires de vos agents.*

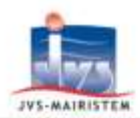

# **1. Mise à jour des grilles horaires :**

Dans **PARAMÈTRES > ABSENCES > GRILLES HORAIRES** : vous pourrez actualiser vos grilles horaires.

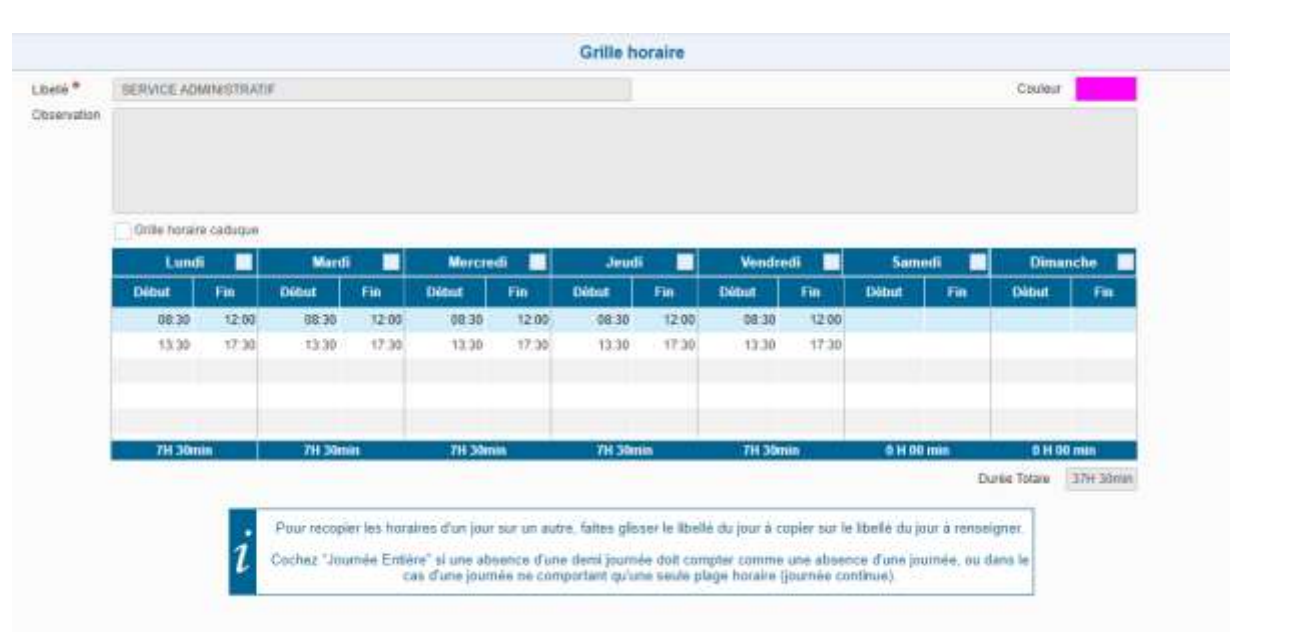

# **2. Mise à jour des cycles de grilles horaires :**

Dans **PARAMÈTRES > ABSENCES > CYCLES DE GRILLES HORAIRES** : vous pourrez actualiser les dates d'affectation de vos grilles horaires.

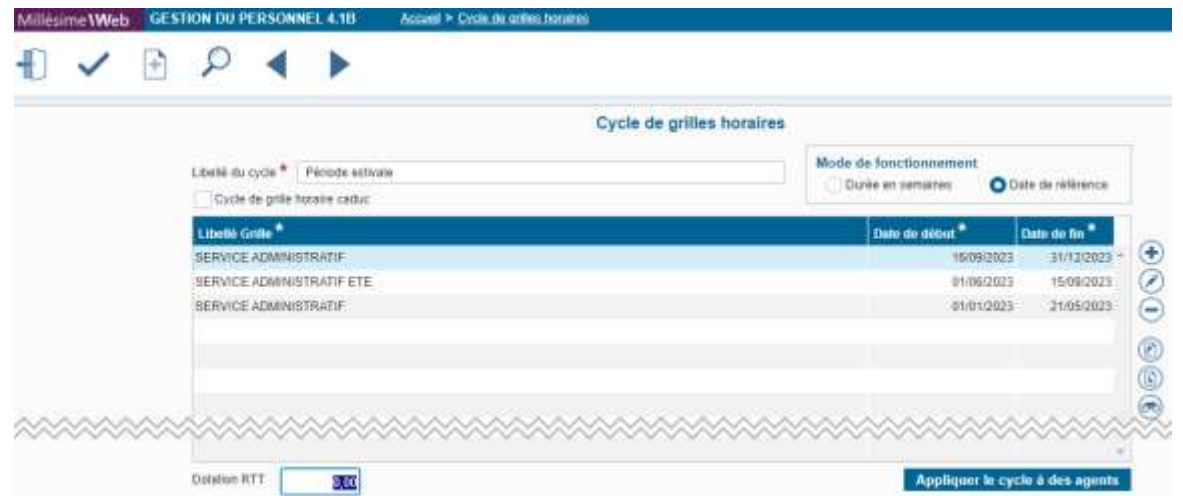

# **3. Affectation des cycles de grilles horaires :**

Dans **PARAMÈTRES > ABSENCES > AFFECTATION DES CYCLES DE GRILLES HORAIRES** :

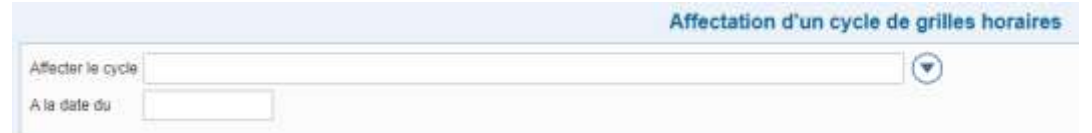

*Pour plus de précision sur la gestion des grilles horaires, consultez la notice Paramétrer des cycles de grilles horaires disponible depuis le centre d'aide*